## [Técnicas básicas para crea](http://www.gusgsm.com/tecnicas_basicas_para_crear_mapas)r mapas

## [Gustavo Sánchez Muñoz](http://www.gusgsm.com/gustavo_sanchez_munoz)

(Noviembre de 2006)

Adobe Illustrator es un programa ideal para hacer gráficos com si se conocen algunas técnicas mApayienboãasida Estilos gráficos ", "motivos " y Simbolos ", sobre todo), el trabajo se facilita mucho.

Lo que viene a continuación, construyendo un mapa ficticio es lo más básico. Muchos procedimientos se pueden hacer de más

Ciudades y pueblos

Se suele representar poblaciones con círculos, cuadrados y sim tener una capital, cinco pueblos medianos y seis aldeas.

Como no nos gusta trabajar en balde, usaremosSímbolos i'blioteca Crear usímbolo " es lo más simple del mundo: Se crea un dibujo y una biblioteca de símbolos " (con arrastralo dentro de Símbolosal eta " bastará. Desde ahí se puede arrastar en cualquier dibujo tantas quiera.

Lo mejor es que, si algo en el dibujo debe cambiar, con alterar el símbolo y pedir que se actualice, los cambios hechos se reflejarán en cada una de las veces que hayamos aplicado ese "símbolo". Además, donde no queramos que cambien las cosas, bastará con "desenlazar" el símbolo.

## **Carreteras y vías de ferrocarril**

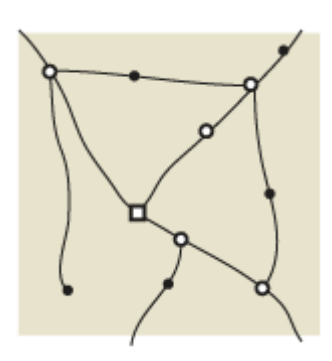

Un camino es una línea. Así que, con la herramientas pluma  $\frac{\phi}{\gamma}$  o lápiz  $\mathbb Z$  y un color visible (negro, por ejemplo), trazamos nuestros caminos básicos. Para darles el aspecto, usaremos los "Estilos gráficos".

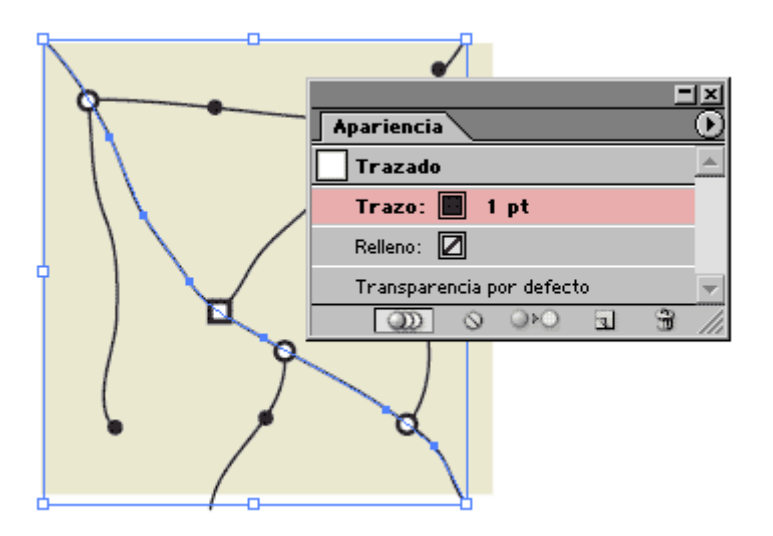

Seleccionamos una línea cualquiera y abrimos la paleta "Apariencia". Ahí se ve todo lo que tiene aplicado ese objeto. Los elementos se ven por orden: Lo de más arriba en la paleta estará más arriba (delante) en el dibujo.

Seleccionamos el elemento "Trazo" y lo duplicamos ("Duplicar elemento" o pinchar en el icono I). Ahora habrá dos "Trazos". Seleccionamos el que está debajo y le damos 4 puntos de grosor. Luego seleccionamos el de arriba y le damos 2 puntos y color blanco.

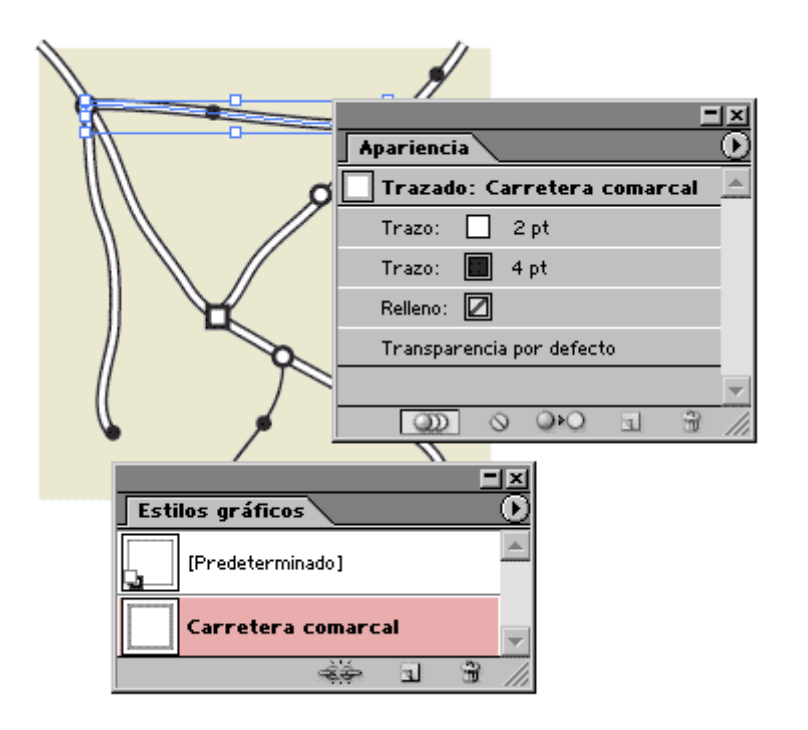

Para terminar, guardamos esa apariencia como "Estilo gráfico" en el submenú "Nuevo estilo gráfico...". Ya podemos aplicarlo a los demás caminos:

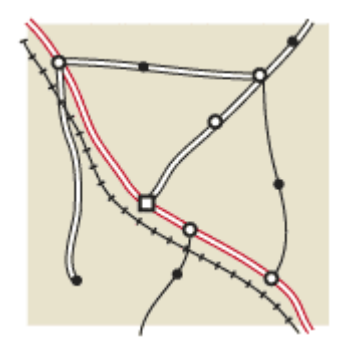

¿El ferrocarril? Es fácil: Dos "Trazos". El de debajo es más grueso y discontinuo:

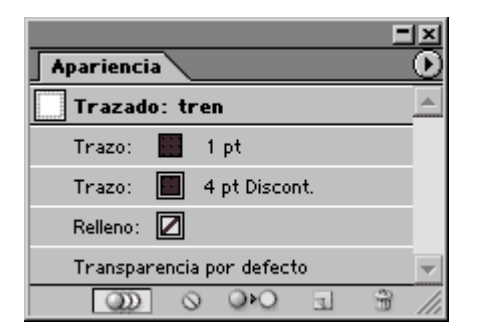

Obviamente, si tienes un buen juego de símbolos y estilos gráficos hechos, hacer nuevos mapas es cada vez más fácil.

Como verás, los textos del mapa tienen un contorno igual al co hacer mapas, eso es bastante conveniente ya que muchas veces que pasar por encima de muchas rayas y eso ayuda a la lectura.

Ese contorno se ha hecho también con un estilo gráfico, añadie detrás. La razón de no hacerlo con un trazo directamente es qu sería el mismo. Pruébalo y verás porqué.

Por cierto, lo que no te interese del mapa, las rebabas, lo quita recortándolo con una [máscara de recorte](http://www.gusgsm.com/siluetear_con_illustrator) ". O, si lo vas a colocar en página usando un programa de maquetación como hmesaedeign, aju trabajo " al tamaño final deseado.